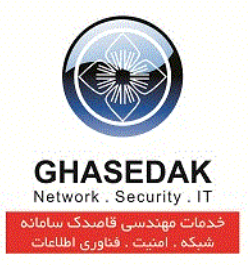

راهنمای کاربری نرمافزارپستخانه

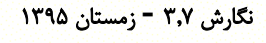

تهیه کننده: احمد ریاحی

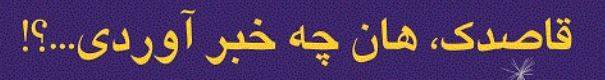

⋇

⋇

X

₩

تهران، میدان رسالت، خیابان نیروی دریائی، خیابان شهدای گل، شماره ۴، تلفکس ۷۳۰۱۰ ــ ۰۲۱

info@ghasedak.com www.ghasedak.com

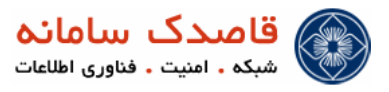

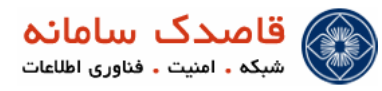

# فهرست مطالب

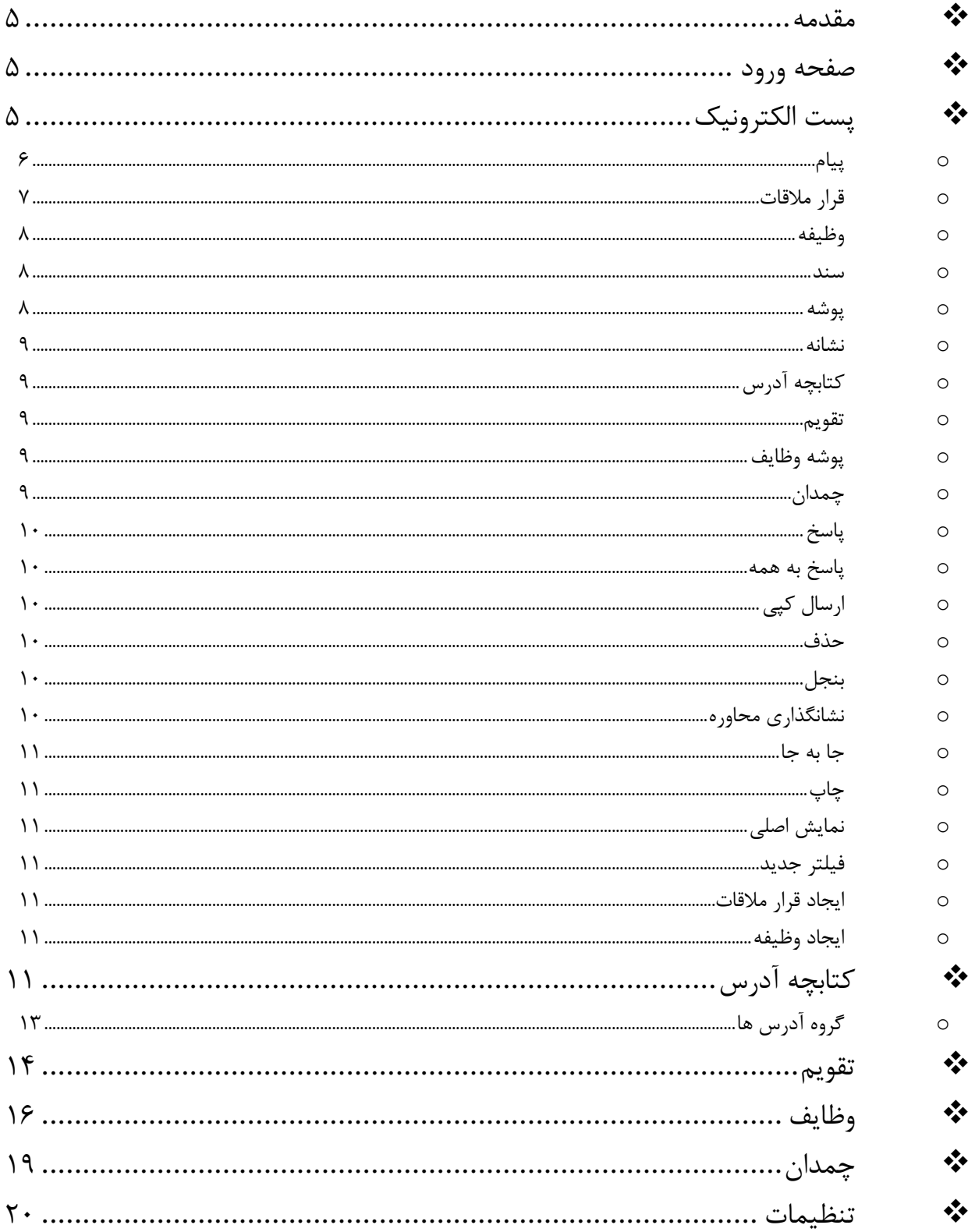

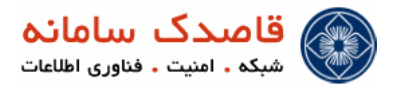

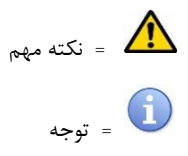

توضیحات راهنما

-1در این راهنما منوی اصلی با عالمت ) ( مشخص شده است.

-2زیرمنو، با عالمت ) ( نمایش داده شده است .

-3 زیرمنو دوم که در واقع زیر )زیرمنو( قرار میگیرد با عالمت( ( مشخص شده است.

-1کلیک های موردی با عالمت ) ( نمایش داده شده اند.

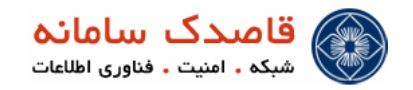

#### <span id="page-4-0"></span>مقدمه

در این مستند به کاربران نحوه استفاده از یک سرویس ایمیل آموزش داده خواهد شد.

در نرم افزار پستخانه به ازاء هر کاربر یک نام کاربری از سوی مدیر شبکه تعیین و ایجاد میگردد . این نام کاربری و رمز عور را میتوانید از مدیر شبکه خود دریافت نمایید.

برای استفاده از نرم افزار پستخانه و دریافت نامه های الکترونیکی به دو شکل میتوان عمل نمود.

- -1 تمامی نامه های الکترونیکی خود را از طریق نرم افزار Express Outlook دریافت کنید.
	- -2 تمامی نامه های الکترونیکی را از طریق صفحه وب دریافت نمایید.

دریافت نامه ها از طریق نرم افزار Express Outlook به چند دلیل پیشنهاد شرکت قاصدک سامانه میباشد.

- -1 تمامی نامه ها در دستگاه شخص گیرنده ذخیره میشود.
- -2 امنیت باال در اتصال به ایمیل به دلیل اینکه کلمه عبور در نرم افزرا مرورگر وب ارسال نمیگردد و فقط از طریق نرم افزار Express Outlook کلمه عبور ارسال میشود.
- -3 گرفتن ایمیل ها از طریق مرورگر وب باعث اشغال فضا در نرم افزار میگردد و بعد از مدتی باعث پر شدن فضای کاربر میگردد. اما با گرفتن ایمیل ها از طریق Express Outlook ایمیل ها در رایانه شخص گیرنده جمع شده و فضایی در نرم افزار اشغال نمیکند.
	- -1 در زمان های بحرانی و از مدار خارج شدن سیستم تمامی ایمیل های قبلی در رایانه شخص گیرنده موجود میباشد.
		- $...$ 9  $\Delta$

در این مستند آموزش اتصال از طریق مرورگر وب داده خواهد شد .

#### <span id="page-4-1"></span>صفحه ورود

با وارد کردن آدرس نرم افزار وارد صفحه ورود خواهید شد.

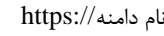

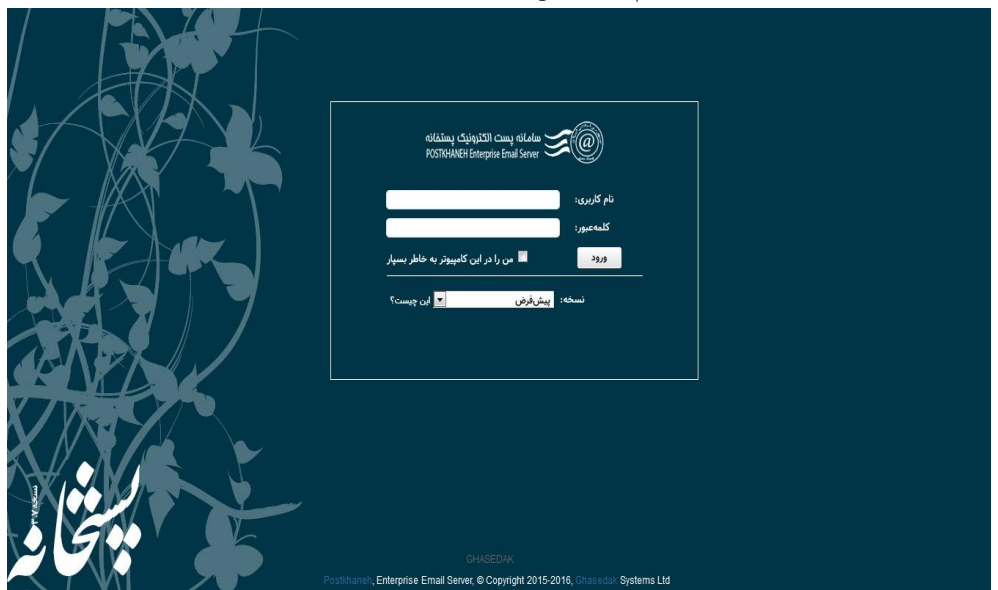

در این صفحه نام کاربری (ایمیل) خود را به همراه نام دامنه وارد و پس از آن رمز عبور خودرا وارد نمایید.

# <span id="page-4-2"></span>پست الکترونیک

پس از ورود صفحه کاربری نمایش داده میشود.

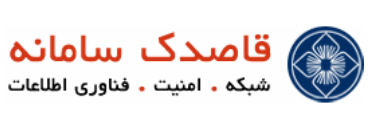

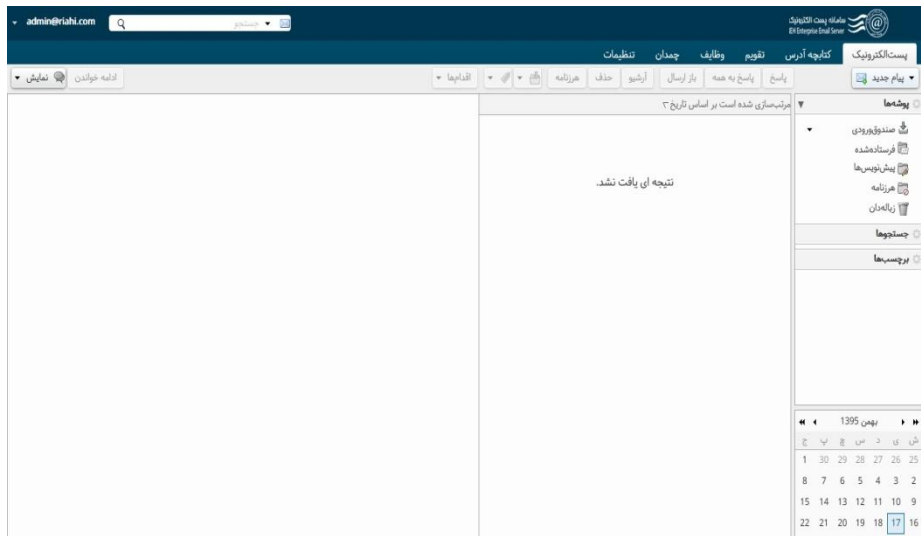

نرم افزار پستخانه از دو قسمت اصلی تشکیل شده است:

- -1 منو اصلی که در نوار باال قرار دارد.
	- -2 منو سمت راست
		- پیام جدید

با انتخاب این منو چندین زیر منو نمایش داده میشود که به توضیح آنها میپردازیم

 $[nm]$ یکا پیام  $[nc]$ ه آدرس ونے<br>وی*ل*ے گروہ آدرسھا [na] قرار ملاقات [na]  $[nk]$ ■ وظيفه  $[nd]$ ها مستند لان<br>ولي پوشه  $[nf]$ لار<br>مانندانه  $[nt]$ وشه آدرسها**)**  $[n]$ ريبر<br>المنابع التقويم 8] پوشه وظایف هـــا<br>پــــا چمدان

<span id="page-5-0"></span>o پیام

در این قسمت میتوان یک ایمیل جدید ارسال کنید.

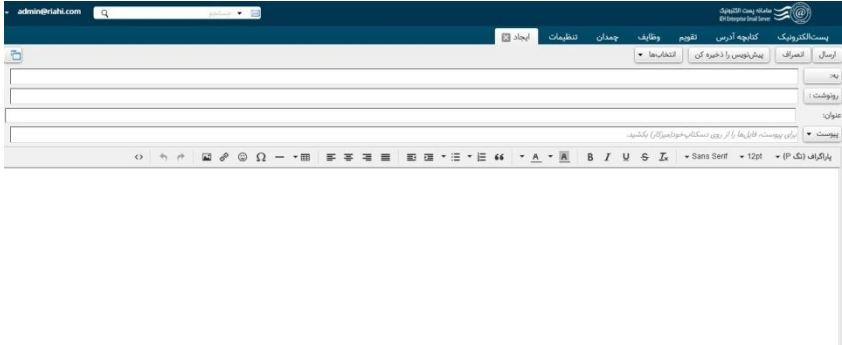

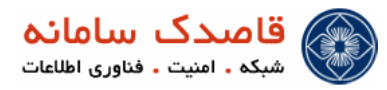

o به :

آدرس ایمیل مورد نظر را وارد میکنیم.

o رونوشت :

آدرس ایمیل شخصی که میخواهید ، یک نسخه از این ایمیل به آن برسد را در این قسمت وارد میکنیم.

o ضمیمه :

اگر فایلی را برای شخصیبخواهیم ارسال کنیم از این گزینه فایل مورد نظر را انتخاب میکنیم. ضمیمه را میتوان از کامپیوتر خودتان ، از قسمت چمدان ، پست الکترونیکی و یا قسمت آدرسها انتخاب کنید. فایل را از کامپیوتر خودتان میتواند انتخاب کنید و در صفحه سفید رنگ که متن ایمیل را مینویسید ، رها کنید. (Drag & Drop)

BCC o

اگر بخواهیم یک نسخه به ایمیل شخص دیگر ارسال شود بدون آن که گیرنده ایمیل متوجه نشود ، ایمیل را در این قسمت وارد میکنیم.

o انتخابها

در این قسمت با انتخاب کردن گزینه HTML تنظیمات اضافه برای کار روی متن را اضافه کرد)تغییر فونت ، رنگ ، سایز و )...  $\circ\text{A} \;\wedge\;\wedge\;\;\mathbb{R} \;\;\mathscr{S} \;\;\mathbb{Q}\;\;\Omega \;-\;\text{B} \;\;\mathbb{R} \;\;\mathbb{R} \;\$ 

و با **تیک زدن گزینه درخواست رسید خواندن،** وقتی ایمیل باز بشود از طرف گیرنده ایمیل یک ایمیل برای شما ارسال میشود.

o ارسال

جهت ارسال ایمیل این دکمه را میزنید.

- o انصراف جهت انصراف از ارسال ایمیل این دکمه را انتخاب مینید.
- o پیش نویس را ذخیره کن بدون ارسال این ایمیل شما را ذخیره میکند تا در زمان دیگر بتوانید ارسال کنید.

<span id="page-6-0"></span>o قرار مالقات

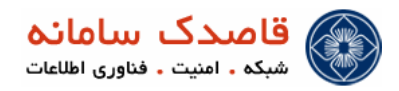

قرار مالقات های خود را تنظیم کرده تا در زمان مقرر سیستم به صورت خودکار یادآوری نماید.

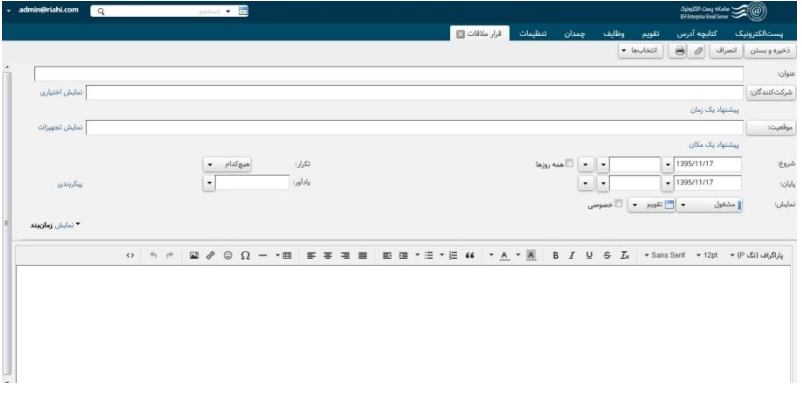

<span id="page-7-0"></span>o وظیفه

کارهای روزانه خود را ثبت کرده تا با تنظیماتی که انجام میدهید به شما پیغامی ارسال نمایید که در زمان مقرر به آنها بپردازید.

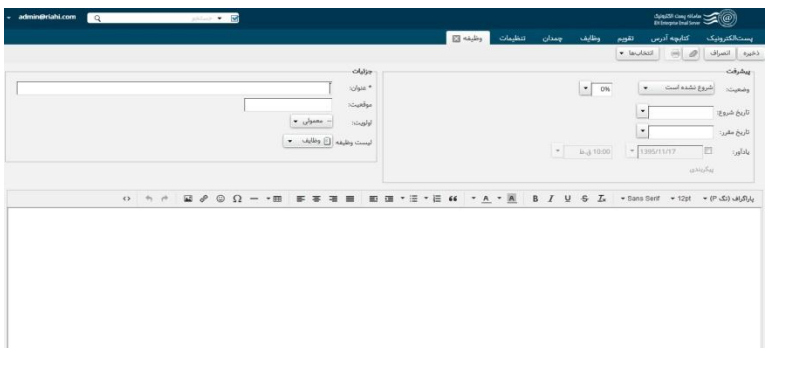

یک فایل متنی ایجاد نموده و دی سیستم ذخیره کنید.

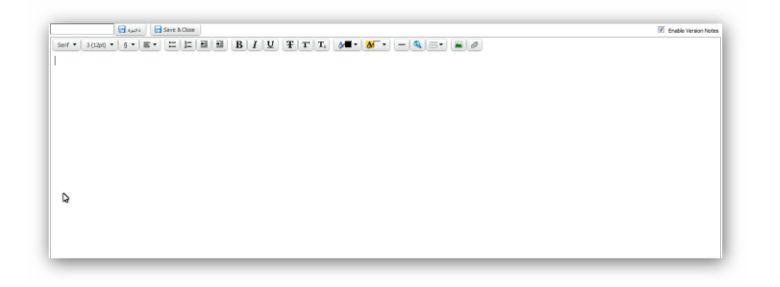

<span id="page-7-2"></span>o پوشه

<span id="page-7-1"></span>o سند

پوشه های مختلف در زیر منو های صندوق و فرستاده شده و زباله دان ایجاد و نامه های مورد نظر را دسته بندی نمایید.

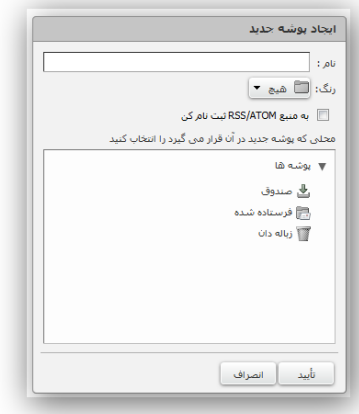

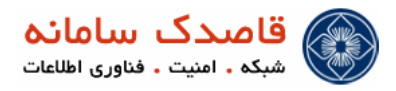

<span id="page-8-0"></span>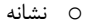

میتوانید نشانه های مختلف طراحی و آن را بریا پیام های خاص بکار ببرید، به عنوام مثال نشانه قرمز برای پیام های با اولویت باال قرار گیرد،

این نشانه گذاری در زمان های مختلف باعث راحت تر پیدا کردن پیام خاص برای موارد خاص میشود.

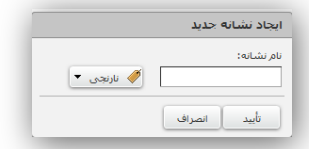

<span id="page-8-1"></span>o پوشه آدرس

کتابچه های آدرس مختلف تولید نمایید.

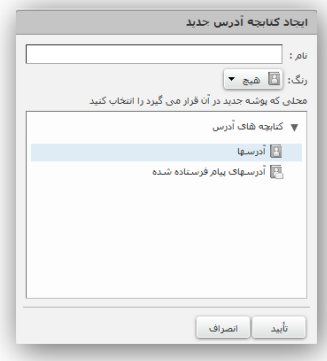

<span id="page-8-2"></span>o تقویم

چندین تقویم برای کارهای مختلف تولید نمایید.

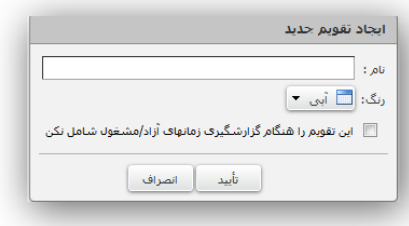

<span id="page-8-3"></span>o پوشه وظایف

برای وظایف خود پوشه های مختلف تولید نمایید.

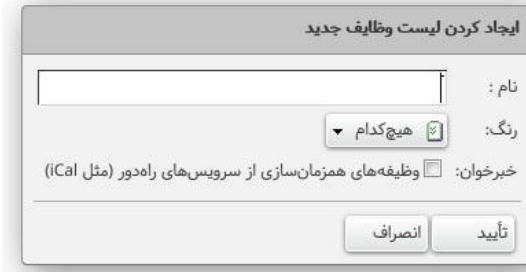

<span id="page-8-4"></span>o چمدان

یک چمدان درست کرده و پوشه هایی را در آن قرار دهید.

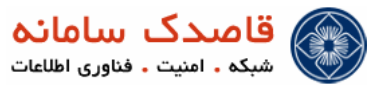

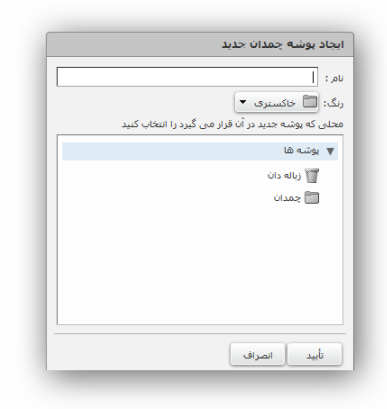

صندوق

تمامی نامه های دریافتی نمایش داده میشود.

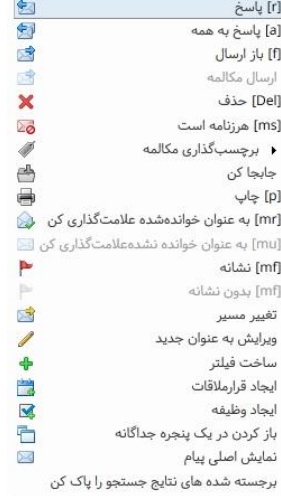

در باالی این منو دکمه های زیر نمایش داده میشود .

<span id="page-9-0"></span>o پاسخ

از این طریق میتوانید به نامه ها پاسخ داده شود.

<span id="page-9-1"></span>o پاسخ به همه

اگر در نامه چندین مخاطب وجود داشته باشد میتوانید با انتخاب این گزینه به تمامی مخاطبان نامه را ارسال نمایید.

<span id="page-9-2"></span>o ارسال کپی

میتوانید یک کپی از نامه را به شخص دیگری ارسال نمایید.

<span id="page-9-3"></span>o حذف

نامه خود را میتوانید حذف نمایید.

<span id="page-9-4"></span>o بنجل

اگر نامه ایی را هزرنامه تشخیص داده اید میتوانید با انتخاب گزینه بنجل آن را به پوشه بنجل منتقل نمایید.

<span id="page-9-5"></span>o نشانگذاری محاوره

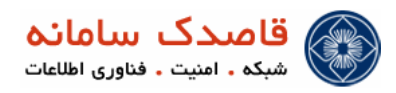

میتوانید از رنگهای مختلف برای نشانه گزاری میلها استفاده کنید.

<span id="page-10-0"></span>o جا به جا

در این قسمت میتوانید بین پوشه های مختلف ایمیل خودتان را جا به جا کنید.(صندوق ، زباله ، بنجل و ...)

<span id="page-10-1"></span>o چاپ

محتویات ایمیل خود را به چاپگر ارسال کنید.

<span id="page-10-2"></span>o نمایش اصلی

میتوانید هدر ایمیل خود و نوع ونحوه ارسال ایمیل را در این قسمت مشاهده کنید.

<span id="page-10-3"></span>o فیلتر جدید

یک فیلتر جدید برای این نوع پیام بسازید.

<span id="page-10-4"></span>o ایجاد قرار مالقات

این ایمیل را در یک روز خواص برای شما بعنوان قرار مالقات قرار میدهد.

<span id="page-10-5"></span>o ایجاد وظیفه

یک کار جدید با محتوای ایمیل شما درست میکنید.

فرستاده شده

تمامی نامه های ارسال شده آرشیو میگردد.

پیش نویس ها

میتوانید هنگام ایجاد نامه آن را به پیش نویس منتقل کنید و در زمان دیگری آن را ارسال نمایید.

بنجل

نامه های بنجل شده در این منو نمایش داده میشود.

زباله دان

نامه های حذف شده در این منو نمایش داده میشود.

### <span id="page-10-6"></span>کتابچه آدرس

میتوانید کتابچه های آدرسی که در منو قبل ایجاد نموده اید مشاهده کرده و ویرایش نمایید.

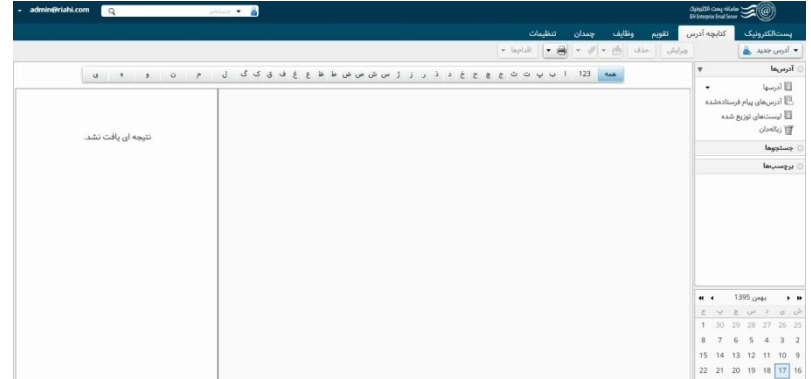

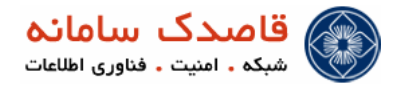

میتوانید آدرس های مد نظر خود را وارد نمایید تا در صورت نیاز به ارسال ، دیگر نیازمند تایپ کامل آدرس نباشید.

آدرس جدید

یک آدرس جدید ایجاد میکنید

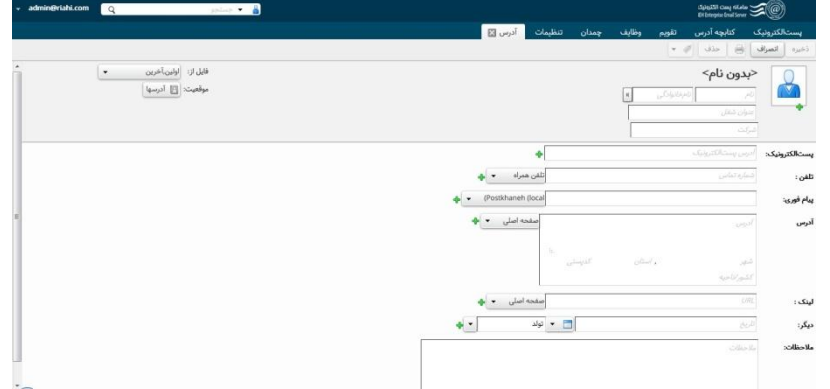

o نام خانوادگی

نام خانوادگی مخاطبتان را وارد میکنید.

o عنوان شغل

نام شغل را وارد میکنید.

o شرکت

نام شرکتی در ان مشغول به کار است را وارد میکنید.

o پست الکرونیکی

ایمیل مخاطب را وارد میکنید.

o تلفن

میتوانید تلفن همراه ، منزل ، محل کار و .... را وارد کنید.

o پیام فوری

آدرسی که در صورت کارهای ضروری به ان نیاز دارید را در اینجا وارد میکنید.

o آدرس

میتوانید آدرس محل کار یا هر آدرس دیگری را در این قسمت وارد کنید.

- o لینک لینک سایت یا شبکه های اجتماعی مخاطبتان را میتوانید در این قسمت وارد کنید.
	- o دیگر

تاریخ تولد ، تاریخ سالگرد و یا هر تاریخی که مد نظر دارید را میتوانید در این قسمت وارد کنید.

o مالحضات

توضیح خاصی در رابطه با این آدرس میتوانید بدهید.

ویرایش

میتوانید یک آدرس را اصالح کنید

- حذف میتوانید یک آدرس را از لیست خود حذف کنید
	- $\bigoplus$   $\rightarrow$  $\bullet$

جهت انتقال آدرس به پوشه های دیگر

- $\bullet$ . آدرس را با عالمت گذاری با رنگهای مختلف میتوانید تقسیم بندی کنید
	- چاپ میتوانید در این قسمت یک یا کل آدرس ها را چاپ کنید
		- اقدامها

میتوانید در آدرسهای خود جستجو کنید

<span id="page-12-0"></span>o گروه آدرس ها

میتوانید گروهی از آدرس درست کرده و به صورت گروهی برای آنها پیام بفرستید.

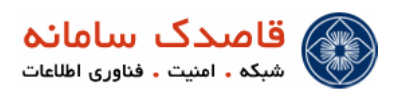

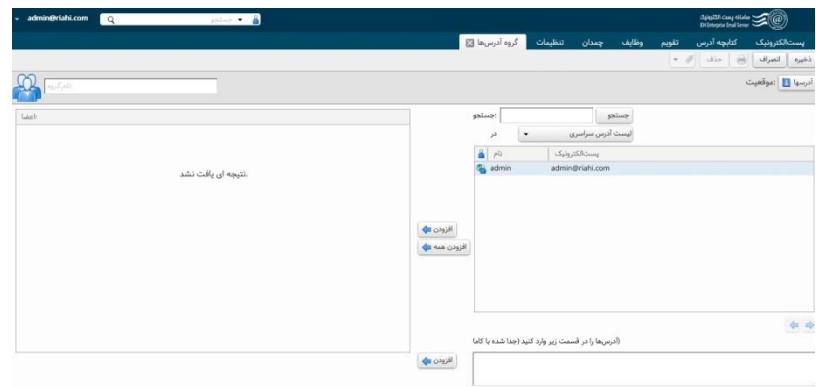

در قسمت باال نامی برای لیست خود ایجاد میکنید.

o جستجو

نام آدرس خود را میتوانید جستجو کنید و بعد از پیدا شدن وارد لیست خود بکنید.

o در

میتوانید آدرس گروه خود را به اشتراک بگذارید.

o اضافه

زمانیکه یک آدرس انتخاب شده است این دکمه را بزنید ، آدرس به لیست خود اضافه میشود.

o اضافه کردن همه

تمامی آدرس ها به لیست خود اضافه میشد.

o اضافه )در قسمت پایین صفحه(

اگر آدرسی مد نظر شما باشد و در لیست باال نباشد ، میتوانید در این قسمت وارد کنید.

#### <span id="page-13-0"></span>تقویم

تقویم روزانه خود را میتوانید مشاهده کنید. شما میتوانید در تقویم کارهای روزمره خود را نشانه گزاری کنید و به یک روشی خاص مثل ارسال پیامک ، هشدار و ... آن رویداد یادآوری شود و یا میتوانید در یک تاریخ خاص به یک شخص یک ایمیل به صورت پیش فرض ارسال نمایید.

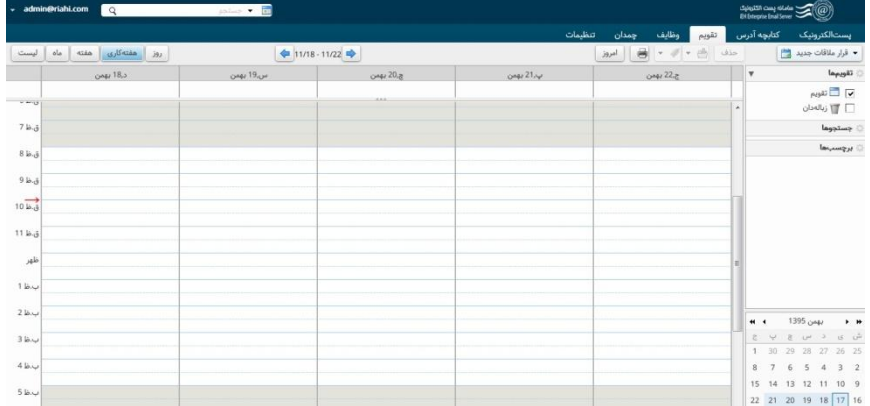

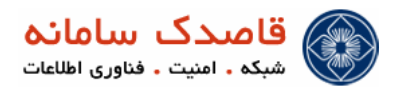

قرار مالقات جدید

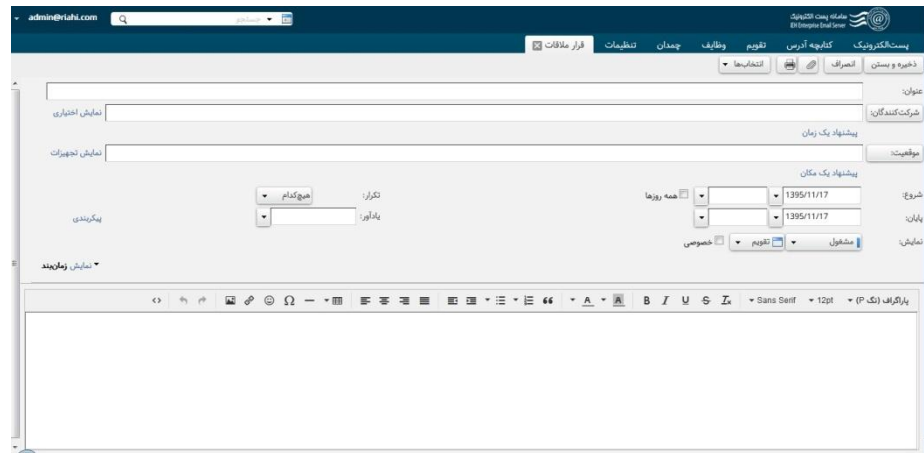

Save & close o

با زدن این دکمه قرار مالقات خود را تنظیم نموده و ذخیره میکنید.

o انصراف

قرار مالقاتی که در حال ایجاد هستید را ، کنسل میکند .

o

یک فایل ضمیمه میتوانید به قرار مالقات خود اضافه کنید.

o چاپ

از قرار مالقاتی که ایجاد کردید میتوانید یک نسخه چاپ بگیرید.

o عنوان :

نامی برای قرار مالقات خود انتخاب میکنید.

o انتخابها

در این قسمت با انتخاب کردن گزینه HTML تنظیمات اضافه برای کار روی متن را اضافه کرد)تغییر فونت ، رنگ ، سایز و )...

 $\begin{array}{l} \circ\ \text{A}\ \text{A}\ \text{B}\ \text{A}\ \text{C}\ \text{D}\ \text{A} \end{array} \begin{array}{l} \bullet\ \text{C}\ \text{C} \end{array} \begin{array}{l} \bullet\ \text{C}\ \text{C} \end{array} \begin{array}{l} \bullet\ \text{C}\ \text{C} \end{array} \begin{array}{l} \bullet\ \text{C}\ \text{C}\ \text{D} \end{array} \begin{array}{l} \bullet\ \text{C}\ \text{D}\ \text{D} \end{array} \begin{array}{l} \bullet\ \text{C}\ \text{D}\ \text{D} \end{array} \begin{array}{$ 

o شرکت کنندگان : اشخاصی که در این قرار است شرکت کنند ، ایمیلشان را وارد میکنید. برای انها ایمیلی حاوی زمان و مکان و اشخاص شرکت کننده ارسال میشود.

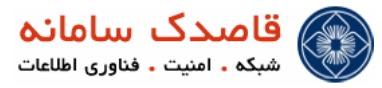

o موقعیت :

موقعیت مکانی که قرار است مالقات آنجا برگزار شود را مشخص میکنید.

o شروع : پایان :

زمان شروع و پایان قرار مالقات را تعیین میکنید.

o تکرار :

میتوانید زمانی برای تکرار ارسال ایمیل برای یاد اوری به اشخاص مشخص کنید.

o یادآور

زمانی برای تکرار این ایمیل به منظور یادآوری تعیین میکنید.

حذف

با حذف کردن یک قرار مالقات یک ایمیل حاوی اطالع رسانی قرارا مالقات به اشخاصی که ذکر شده بود ، ارسال میشود.

 $\circledcirc$   $\bullet$  $\bullet$ 

جهت انتقال قرار مالقات به پوشه های دیگر

 $\emptyset$  .  $\bullet$ 

قرار مالقات را با عالمت گذاری با رنگهای مختلف میتوانید تقسیم بندی کنید

چاپ

از قرار مالقاتی که ایجاد کردید یک نسخه چاپی تهیه میکند

امروز

در قسمت تاریخ قرار مالقاتهایی که مربوط به امروز است را مشخص میکند.

#### <span id="page-15-0"></span>وظایف

وظیفه آیتمی است که می توان جهت پیگیری وظایف و کارها، در نرم افزار پستخانه ایجاد نمود و آن را تا نتیجه نهائی، پیگیری نمود.

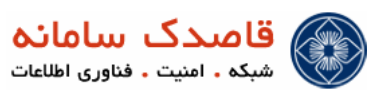

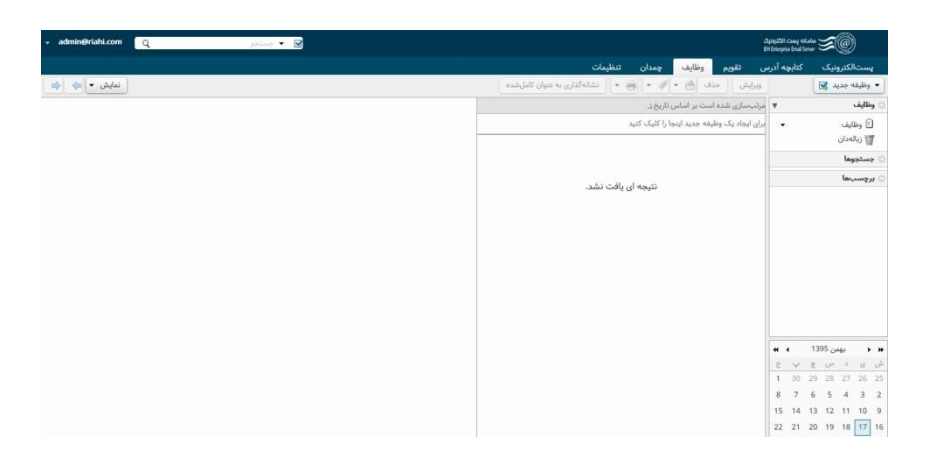

وظیفه جدید

با زدن دکمه وظیفه جدید یک کار جدید ایجاد میکنید.

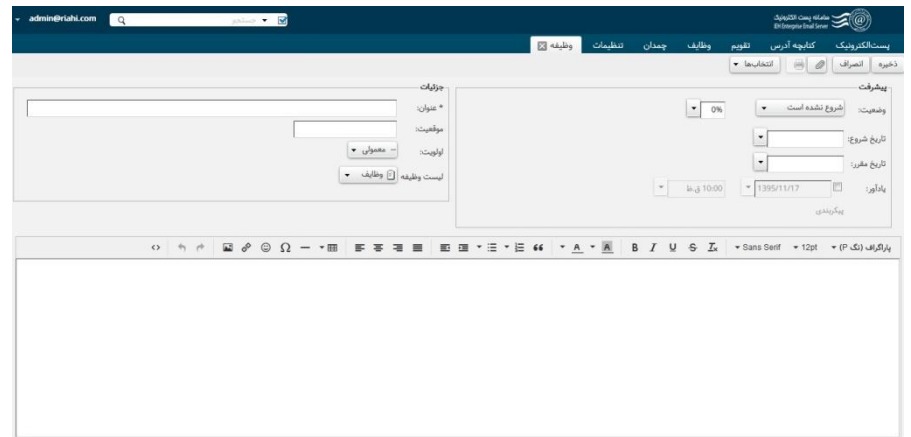

o ذخیره

جهت ذخیره کار مورد نظر استفاده میشود.

o انصراف

جهت کنسل کردن کار در حال ایجاد استفاده میشود.

o جهت ضمیمه کردن یک فایل به کار خود.

o چاپ جهت چاپ کار خود از این گزینه استفاده میکنید.

o انتخابها

در این قسمت با انتخاب کردن گزینه HTML تنظیمات اضافه برای کار روی متن را اضافه کرد)تغییر فونت ، رنگ ، سایز و ...(

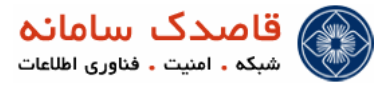

o عنوان

نامی برای این وظیفه خود انتخاب میکنید.

o موقعیت

مکان و موقعیتی که این کار در آن در حال اجرا است را قید میکنید.

o اولویت

بر اساس سه اولویت (بالا – معمولی – پایین ) نوع حساسیت این کار را نسبت به کارهای دیگر مشخص میکنید.

o وضعیت

در کدام مرحله کار به سر میبرد.

- o تاریخ شروع زمان آغاز را مشخص میکنید.
- o تاریخ مقرر تاریخی که برای پایان کار در نظر دارید را مشخص میکنید.
- o یاد آور زمانی را جهت ارسال ایمیل برای یادآوری مشخص میکنید.
- o پیکر بندی ایمیلی که برای یادآوری میخواهید استفاده کنید در این قسمت وارد میکنید.
	- o درصد

درصد پیشرفت کار را مشخص میکنید.

ویرایش

میتوانید کاری را که ایجاد کرده اید با زدن این دکمه ویرایش کنید.

حذف

میتوانید کاری که ایجاد کرده اید را حذف کنید.

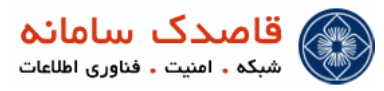

- $\circledcirc$   $\cdot$  $\bullet$
- جهت انتقال کار به پوشه های دیگر
- $\emptyset$  .  $\bullet$ کار را با عالمت گذاری با رنگهای مختلف میتوانید تقسیم بندی کنید.
	- چاپ

از کار که ایجاد کردید یک نسخه چاپی تهیه میکند.

نشانه گذاری به عنوان کامل شده

با انتخاب این گزینه کار به پایان رسیده فرض میشود.

#### <span id="page-18-0"></span>چمدان

محلی است برای ذخیره فایل و مدارک که ما بتوانیم از هر جای دنیا که باشیم دسترسی داشته باشیم. میتوانید در این قسمت یک فایل و یا یک سند را با اشخاص دیگر از طریق ایمیل به اشتراک بگذارید.

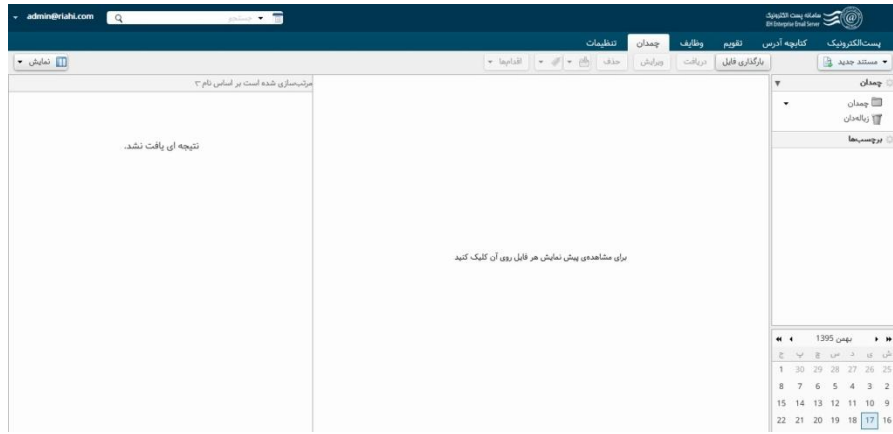

مستند جدید :

با زدن این دکمه میتوانید یک فایل متنی جدید باز کنید و در ان مطالب خود را وارد کنید.

بارگزاری فایل :

میتوانید یک فایل را از درون کامپیوتر خود در این جا بارگزاری کنید.

دریافت :

فایل یا متنی که در اینجا بارگزاری شده است را میتوانید درون کامپیوتر خود ذخیره کنید.

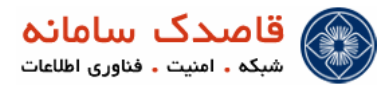

ویرایش :

مستند خود را در این قسمت ویرایش میکنید

حذف :

با زدن این دکمه مستند خود را حذف کنید

 $\bigoplus$   $\rightarrow$  $\bullet$ 

جهت انتقال مستند به پوشه های دیگر

 $\bullet$ .

مستندات را با عالمت گذاری با رنگهای مختلف میتوانید تقسیم بندی کنید.

اقدامها :

میتوانید فایل یا سند خود را به آدرسی ایمیل کنید یا لینک سند خود را به آدرسی ارسال نمایید

### <span id="page-19-0"></span>تنظیمات

میتوانید به تنظیمات کلی سیستم پست الکترونیک خود بپردازید.

## عمومی

میتوانید کارهایی از قبیل عوض کردن کلمه عبور، انتخاب تم نرم افزار ، زبان پیش فرض و تنظیمات مربوط به جستجو را انجام دهید.

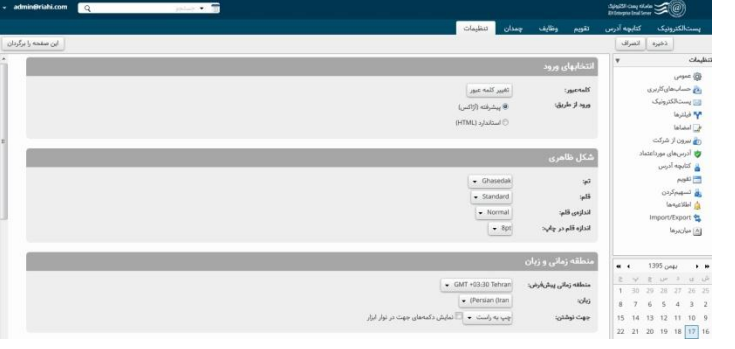

حساب های کاربری

میتوان تنظیم کرد که هر نامه هایی که دریافت شد به صورت خودکار یک ایمیل با امضا مشخص برای شخص فرستنده ارسال گردد.

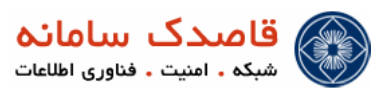

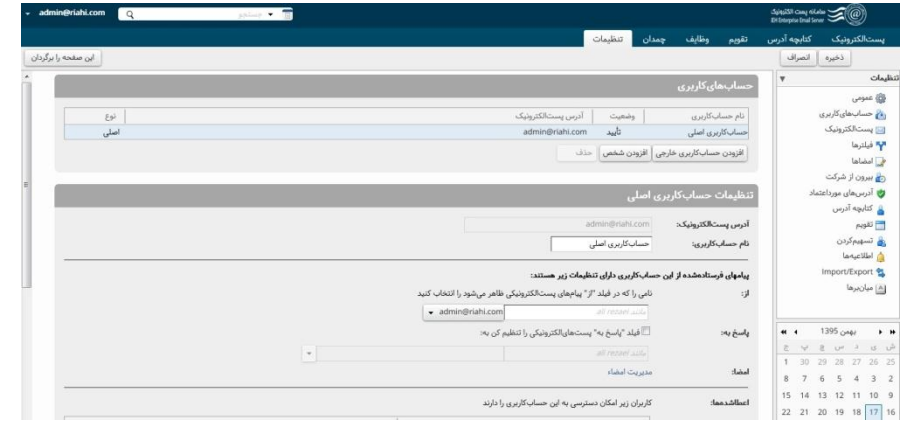

پست الکترونیک

میتوانید بازه های زمانی چک کردن ایمیل را تغییر دهید و یا نوع نمایش ، دریافت و نگارش پیامها را تغییر داد.

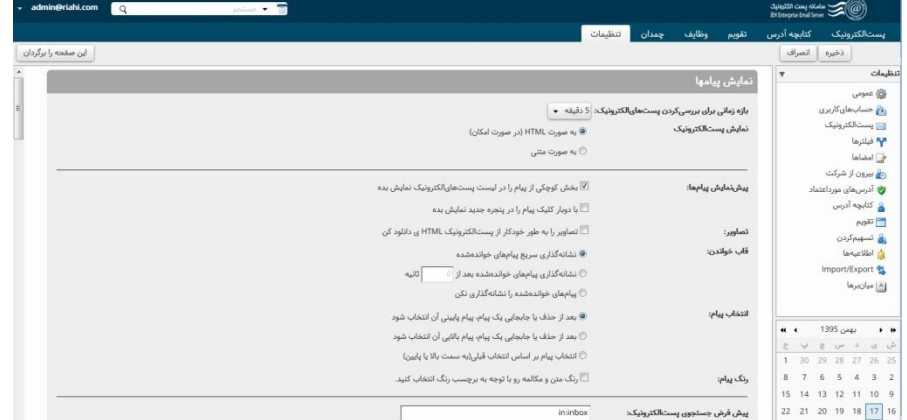

در این قسمت در قسمت هرزنامه از پیغام های مشکوک جلوگیری بعمل بیاوریم .

فیلتر های

میتوانید بر اساس کلمات خاص ایمیل ها را فیلتر کرده و به پوشه های مختلف راهنمایی کنید.

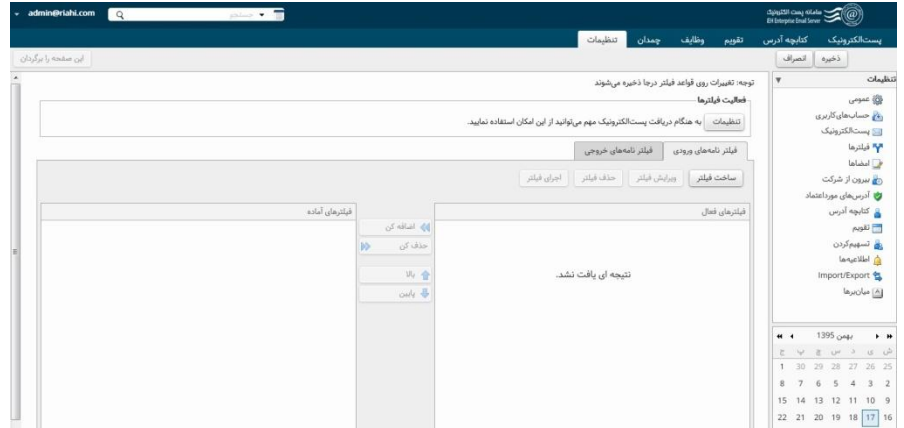

امضاها

میتوانید امضا های مختلف جهت درج در زیر نامه ها ایجاد نمایید.

بیرون از شرکت

میتوانید در مواقعی که امکان چک کردن ایمیل را ندارید ایمیلی را به صورت پیش فرض تعیین کنید که برای تمامی ایمیل های دریافتی به صورت خودکار

ارسال کردد.

آدرس های مورد اعتماد

میتوانید ایمیل هایی که امن هستند را معرفی نمایید تا در صورت دریافت پیوست های موجود در آنها نیز بازگردنند.

کتابچه آدرس

تنظیمات مربوط به کتابچه آدرس قرار دارد.

تقویم

تنظیمات مربوط به نمایش تقویم موجود میباشد

تسهیم کردن

میتوانید پوشه ایی را جهت اشتراک گذاری بین آدرس های دیگر ایجاد نمایید.

اطالعیه ها

میتوان شماره تماسی را جهت ارسال پیامک دریافت ایمیل معرفی نمود.

واردکردن / صادر کردن

میتوان لیست تماس ها را به صورت دسته ایی وارد یا صادر نمود.